令和6年(2024年)1月10日

各まちづくり協議会代表者 様

宝塚市市民交流部 きずなづくり室

市民協働推進課長 新城 和弘

#### 【地域ごとのまちづくり計画】令和5年度進捗管理(年間確認)の実施について(ご依頼)

 さて、『地域ごとのまちづくり計画の「具体的な取り組み」を協働で推進するための「対話」「進 捗管理」の仕組み』においては、目安として年度末に1~2回程度、1年間の確認(すべての「具 体的な取り組み」の4段階評価)と次年度に新たに行政との「対話」を希望する取組の確認(以下 「進捗管理(年間確認)」という。)をするための話し合いの場を各まちづくり協議会で設けた上、

「令和5年度進捗確認シート」を作成いただき、市民協働推進課に提出いただくことを記載してい ます。

なお、進捗管理(年間確認)のための話し合いの場には「協働の取組推進担当次長」が出席いた します。

つきましては、以下についてご協力のほどよろしくお願いいたします。

#### 1 進捗管理(年間確認)のための話し合いの場の日時・場所・会議名についての情報提供

「協働の取組推進担当次長」の出席について調整いたしますので、進捗管理(年間確認)のた めの話し合いを行う日時・場所・会議名が決まりましたら、別添「回答様式(地域ごとのまちづ くり計画\_R5進捗管理(年間確認)\_協働の取組推進担当次長の出席)」をご活用のうえ、市民 協働推進課地域担当職員までご提出ください。

- ※ 話し合いの場については、「毎月実施している定例会の中で話し合う時間を設ける」等、 各まちづくり協議会における計画の推進体制に合った方法で設定してください。
- ※ 日程調整の都合上、日時・場所・会議名が決まり次第、可能な限りお早めにご回答をお願 いします。
- 2 「令和5年度進捗確認シート」の作成

 進捗管理(年間確認)のための話し合いを実施の上、別添「令和5年度進捗確認シート」を ご作成ください。進捗確認シートの入力(記載)方法は、別添「(記載例)進捗確認シート」 及び「進捗確認シート作成に関するQ&A」をご参照ください。

【留意点】

 (1)今回提供するシートの様式は令和5年7月12日まちづくり協議会代表者交流会でも提供 済みです。(〆切日のみ変更しました。)既に作成を進められているまちづくり協議会にお かれましては、提供済みのものを引き続きご使用いただいて構いません。

(2)令和4年度進捗確認シートの「備考(進捗確認)」欄に記載いただいた、計画の内容変 更については、「具体的な取り組み」欄(F列~U列)に変更を直接反映しています。

 (3)令和4年度進捗確認シートにおいて評価を「完了」としている「具体的な取り組み」は、 令和5年度進捗確認シートの評価欄にも「完了」と記載しています。 (4)令和4年度進捗確認シートにおける「評価」「次年度対話希望」「備考(進捗確認)」 欄を、令和5年度進捗確認シートにおいても参考情報として記載しています(Y~AA列)。

#### 3 「令和5年度進捗確認シート」の総会での報告

 各まちづくり協議会の総会で、ご作成いただいた「令和5年度進捗確認シート」のご報告をお 願いいたします。

#### 4 「令和5年度進捗確認シート」の提出

ご作成いただいた「令和5年度進捗確認シート」を【令和6年 (2024年) 6月14日 (金) ま て】に市民協働推進課にご提出ください。(※ 各まち協の総会終了後にご提出いただけるよう 提出期限を延長しました。)

### 5 備考

- (1) 進捗確認シートをA4サイズで印刷したい場合は、別添「進捗確認シートをA4で印刷する 方法」をご参照ください。
- (2) 参考として、別添フロー図(「地域ごとのまちづくり計画 進捗管理(1年間の確認)の進 め方」)を添付しておりますのでご参照ください。

<お問い合わせ先>

〒665-8665 宝塚市東洋町1番1号 宝塚市市民交流部きずなづくり室市民協働推進課(担当:岡田、押川) (地域担当職員:公手、立花、杣、中川、玉田、前村、押川、浅井) (TEL)0797-77-2051 (FAX)0797-77-2086 ファクシミリの場合は、宛名に市民協働推進課とご記入ください。 (E-mail)[m-takarazuka0004@city.takarazuka.lg.jp](mailto:m-takarazuka0004@city.takarazuka.lg.jp)

## 令和 6年 (2024年) 1月 10日

まちづくり協議会代表者交流会資料

<進捗確認シート作成に関する Q&A>

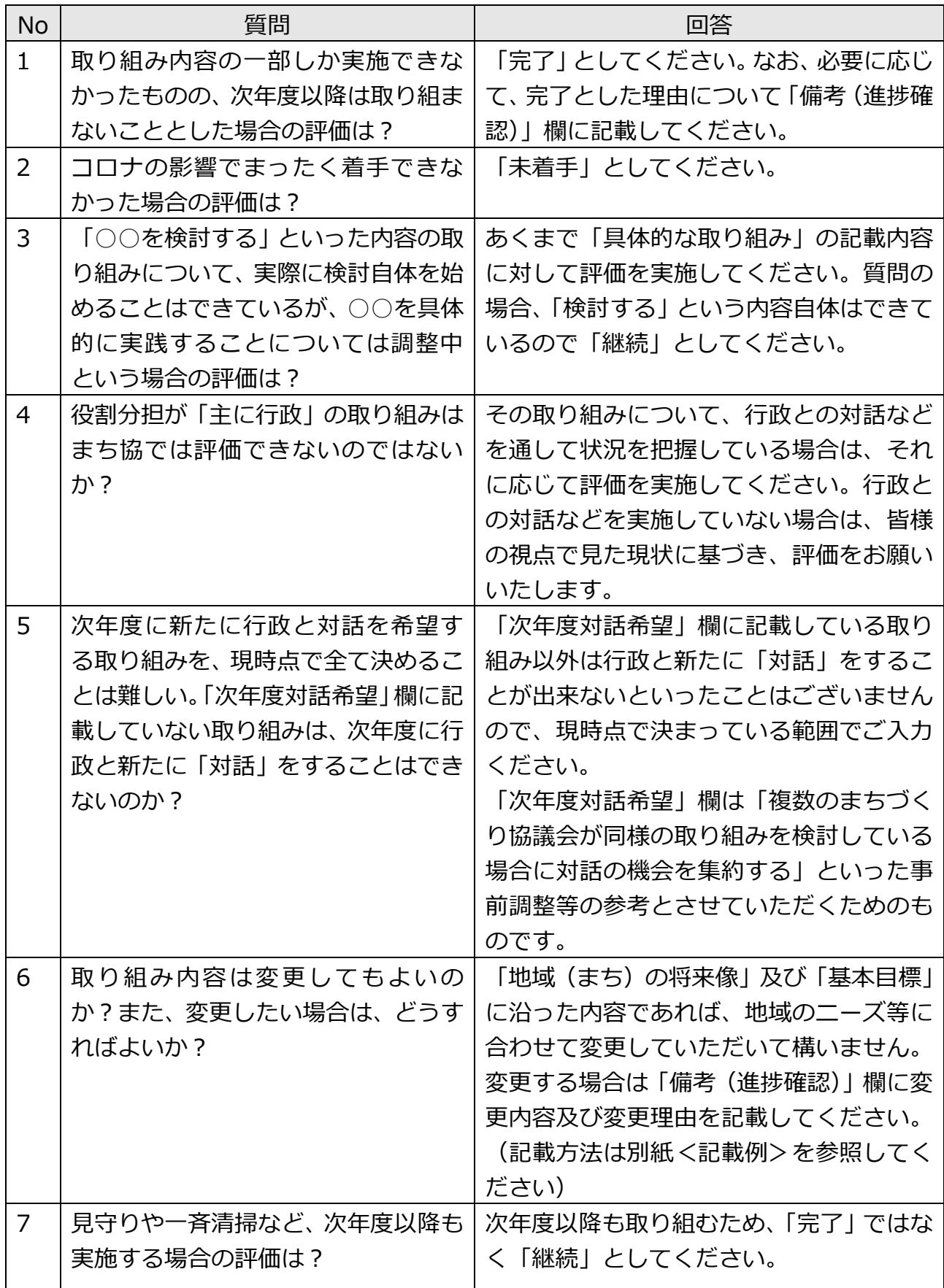

令和 6年 (2024年) 1月 10日

まちづくり協議会代表者交流会資料

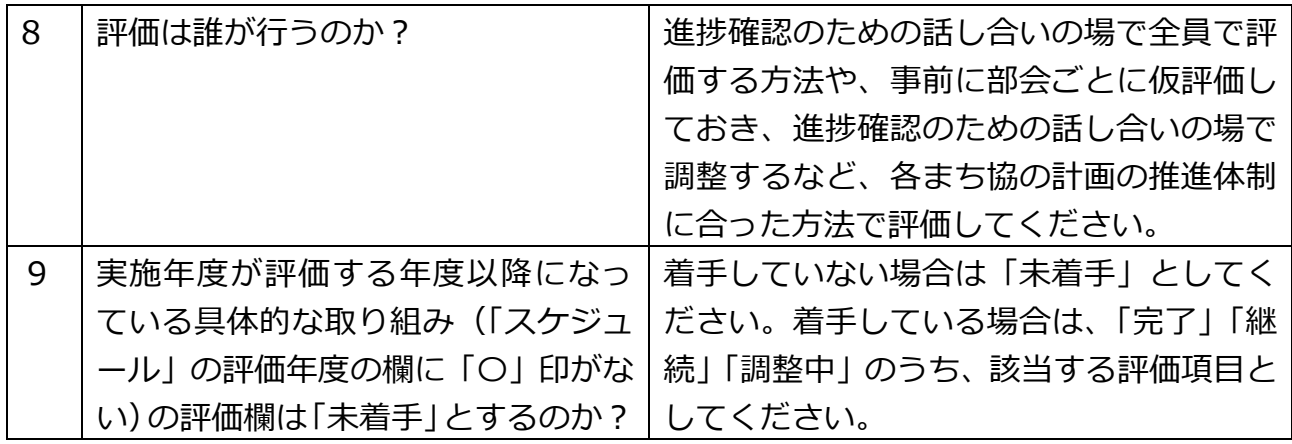

# 進捗確認シートを A4 で印刷する方法

A4で印刷を行う場合、すべて項目を印刷すると文字が小さく読みづらくなるため、必要な部分以外を「非 表示」とし、印刷をすることを推奨いたします。下記の手順をご参照ください。

- ※ お使いのExcelのバージョン等により、記載している画面とは表示が異なる場合や、記載どおりに動 作しない場合があります。そういった際は、市民協働推進課までご連絡ください。
- ※ 以下では例として「I列~T列(具体的な取り組みの「種別」欄から「役割分担」欄)」を非表示にする 場合の手順を記載していますが、同じ要領で任意の他の列を非表示にすることもできます。

## 1 非表示にしたい列を選択する

I列からT列を選択してください(図1の●(アルファベットI)にカーソルを置き、クリックをした まま、■(アルファベットT)までカーソルを移動させ、クリックを離すと選択できます)。

※アルファベットが表示されていない場合は、シート上部「表示」→「表示」→「見出し」にチェックを 入れると表示されます。

<図 1>

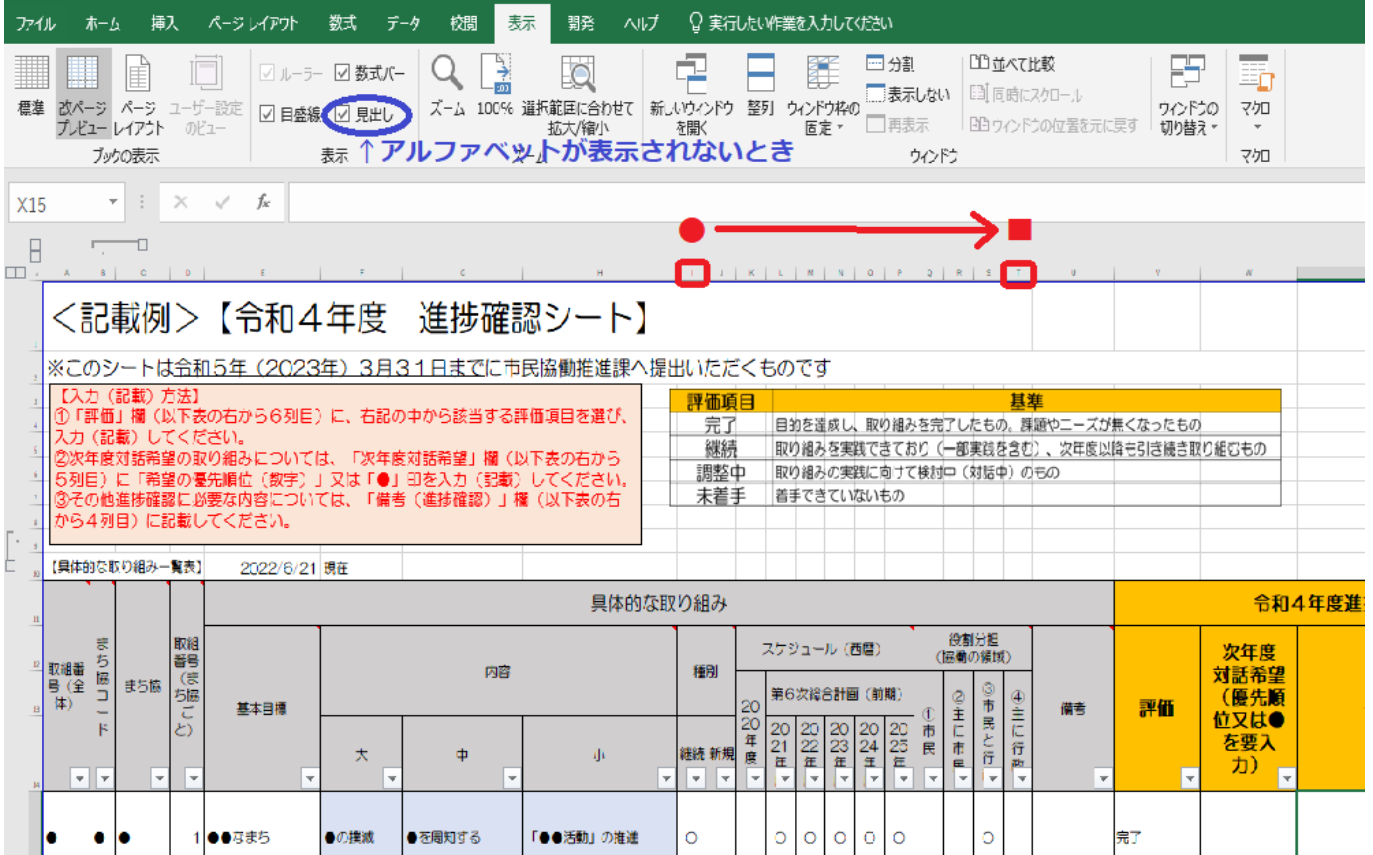

## 2 非表示設定をする

1の操作により、アルファベットI列~T列までを選択した(セルの色が濃くなった)状態で、選択し た箇所にカーソルを置き、右クリックします。図2のとおり、メニューが表示されたら、「非表示」をク リックすると、アルファベット | 列~T列が非表示になります。

※非表示設定を解除するときは、1、2の操作のアルファベットを(I→H、T→U)に置き換えて行い、 最後のみ「非表示」ではなく「再表示」をクリックします。

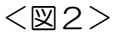

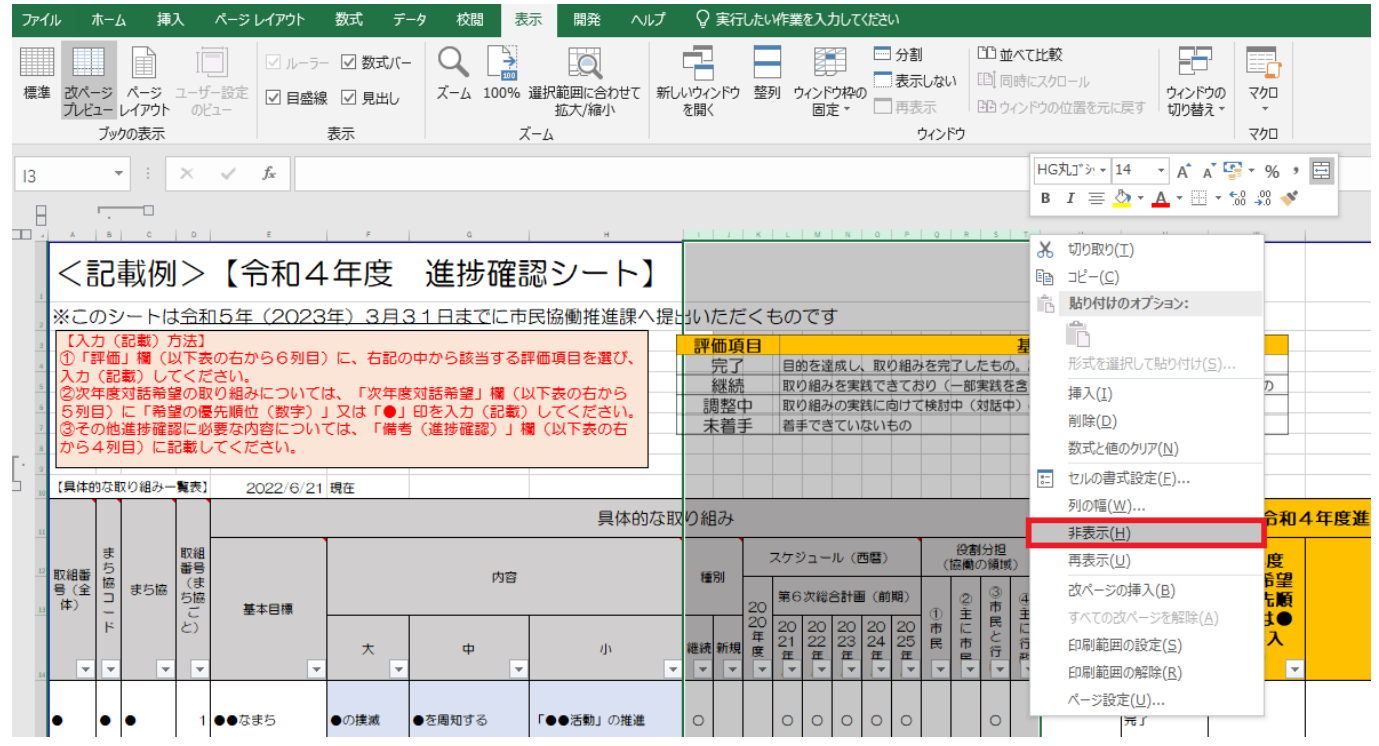

## 3 印刷設定を調整する

 図3のとおり、用紙の向きを「横方向」、用紙のサイズを「A4」、拡大縮小を「すべての列を1ページ に印刷」に設定し、印刷してください。

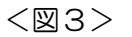

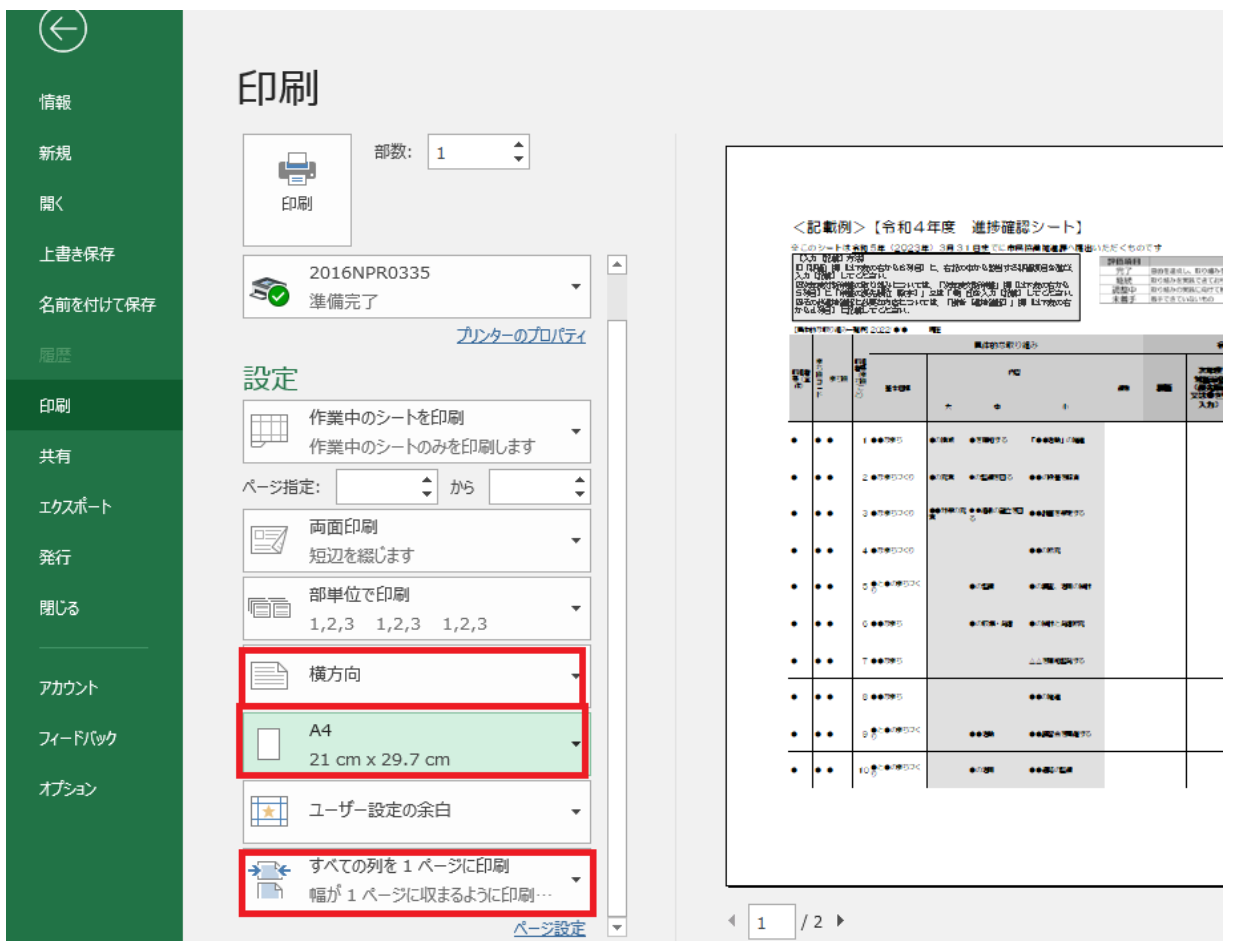

## <A4印刷のイメージ>

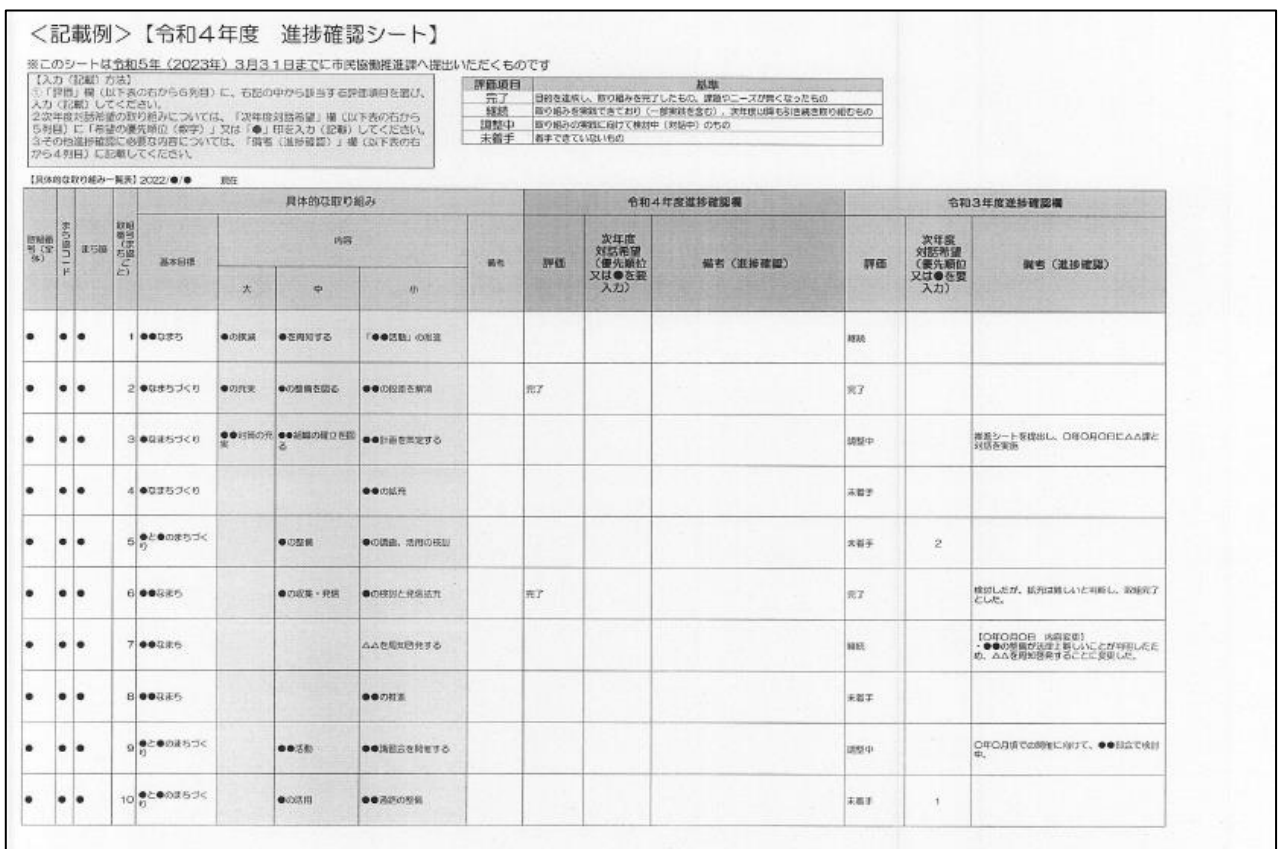

### 令和 6 年(2024 年)1月 10 日

まちづくり協議会代表者交流会資料

## 【令和 5 年度 地域ごとのまちづくり計画 進捗管理(1年間の確認)の進め方】

以下の1~6の順で進めます。

※詳細は、『地域ごとのまちづくり計画の「具体的な取り組み」を協働で推進するための「対話」「進捗管理」の仕組み』P8~11 をご覧くだ さい。

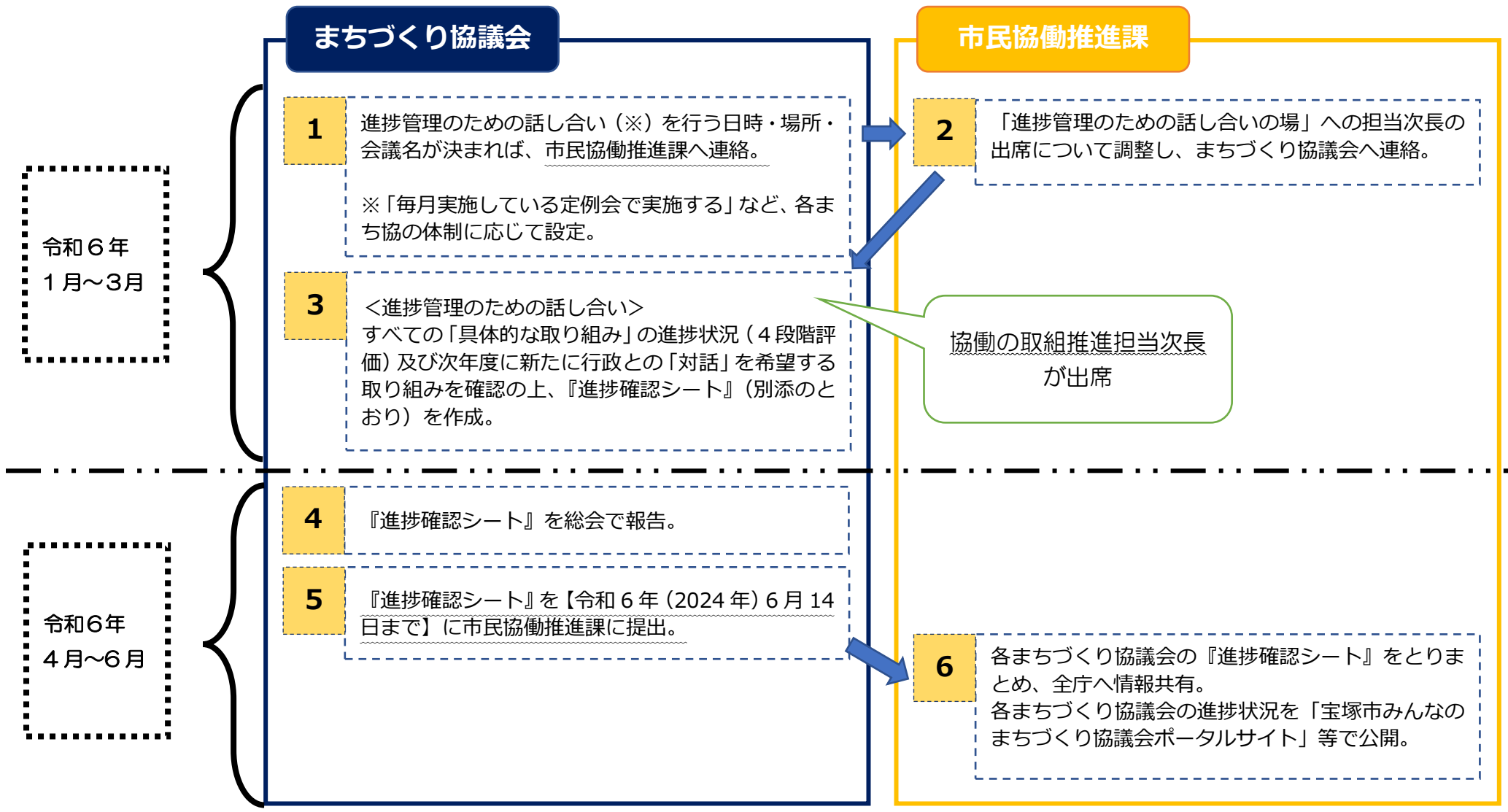